# **Instalační příručka**

Nástěnný ventilátor s rekuperací energie

**PLATNÁ PRO: WR 150™ WiFi**

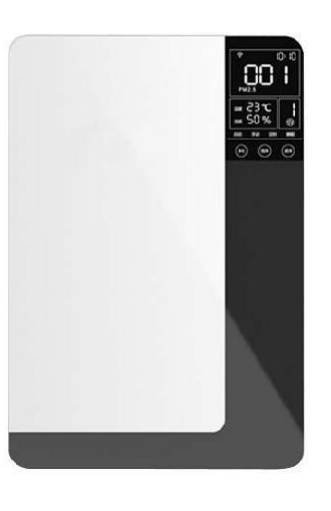

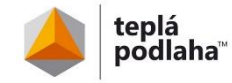

# Obsah

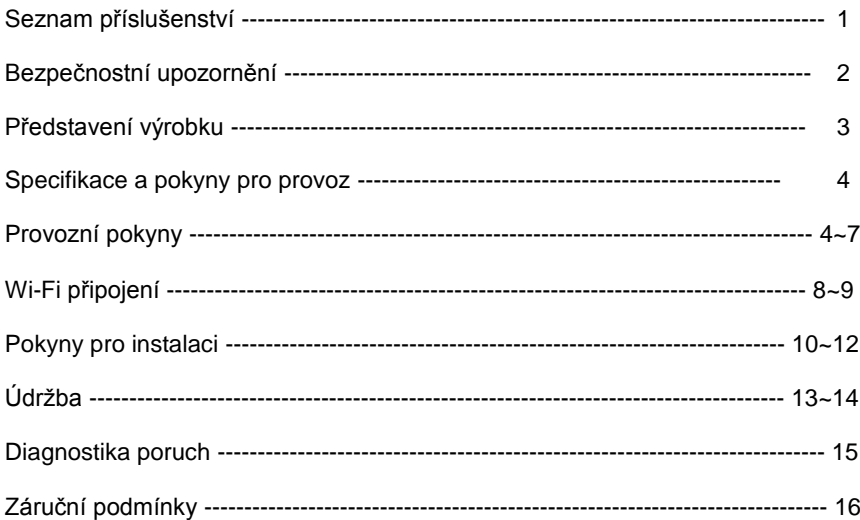

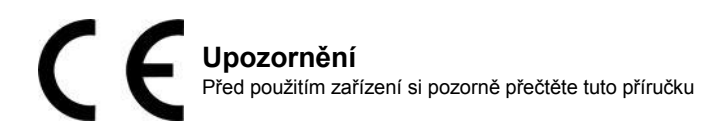

# Seznam příslušenství

Balení obsahuje následující položky. Po otevření krabice prosím zkontrolujte její obsah:

- 1. ventilační jednotka 1 sestava
- 2. provozní příručka 1 kus
- 3. níže uvedené díly

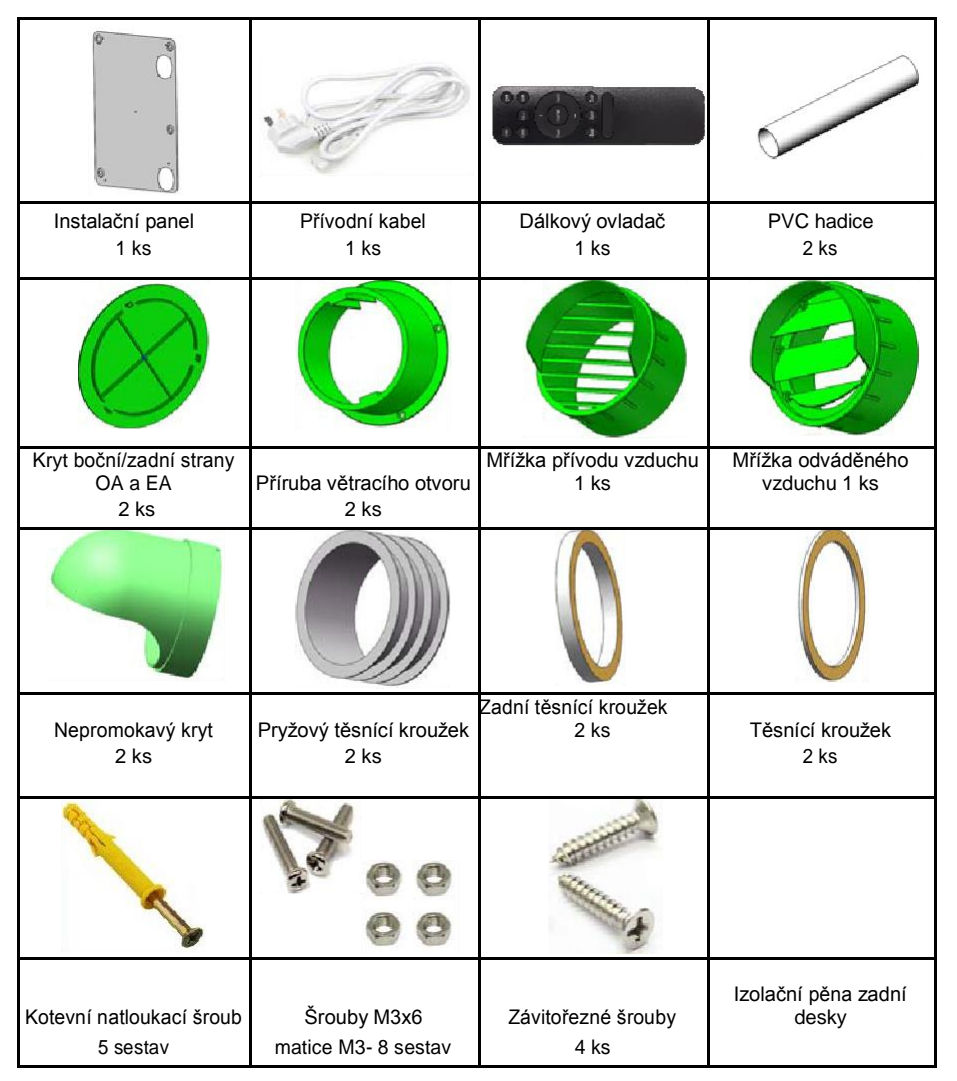

# Bezpečnostní upozornění

Před začátkem instalace si pečlivě přečtěte následující bezpečnostní pokyny. Zajistěte správnou instalaci zařízení. Dodržujte všechny pokyny, abyste předešli případným zraněním anebo škodám na zařízení a majetku.

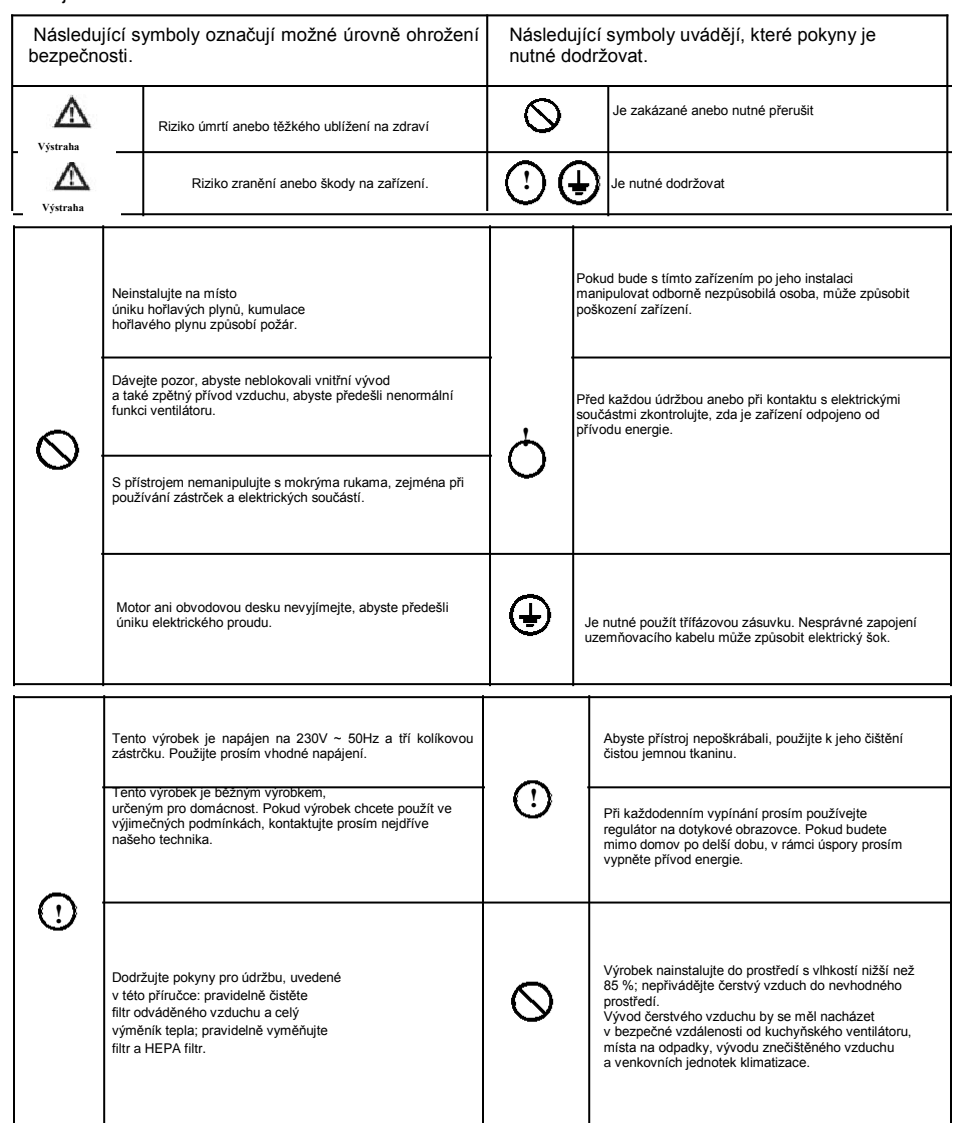

# Představení výrobku

## Princip provozu a funkce

Nástěnný ventilátor na obnovu energie plní funkci čištění vzduchu a rekuperace energie. Tento výrobek obsahuje následující díly: přívodní ventilátor, odsávací ventilátor, výměník tepla, primární filtr, střední filtr, aktivní uhlíkový filtr a HEPA filtr na straně OA (přiváděný vzduch) a primární filtr na straně RA (odváděný vzduch). Má následující funkce:

1, Čištění čerstvého vzduchu: přívodní ventilátor přivede vzduch zvenku, tento vzduch prochází primárním filtrem. Výměna energie s RA proběhne ve výměníku tepla a poté se čerstvý vzduch přefiltruje přes HEPA filtr. Potom se bude vzduch vhánět do místnosti, zatímco EA ventilátor bude vypouštět znečištěný vzduch ven, čímž se bude zlepšovat kvalita vzduchu v místnosti.

2, Rekuperace energie: Teplotní rozdíl mezi vnitřními a vnějšími prostory je obvykle velmi velký. Když se vnitřní teplota a hladina vlhkosti dostanou pod přijatelnou hodnotu, zatížení klimatizačního systému se zvýší, pokud po přefiltrování pustíme čerstvý vzduch přímo dovnitř. Abychom této situaci zabránili, jsou naše ventilátory ERV osazeny výměníkem tepla, který dokáže obnovit energii z odváděného vzduchu a recyklovat ji pro přiváděný vzduch. Tato funkce ve velké míře sníží ztrátu energie.

## Rozměry (mm)

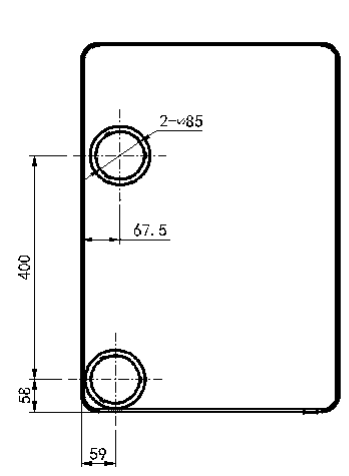

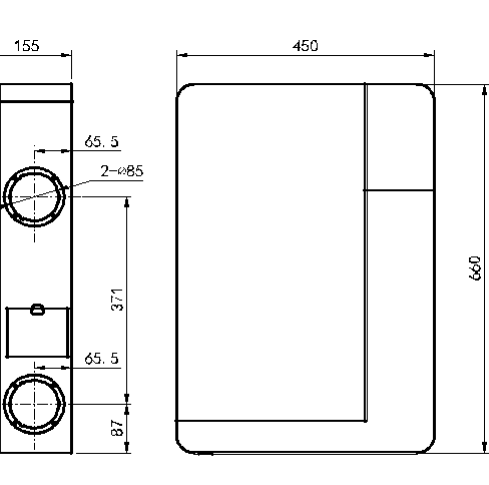

# Specifikace a pokyny pro provoz

## **Specifikace**

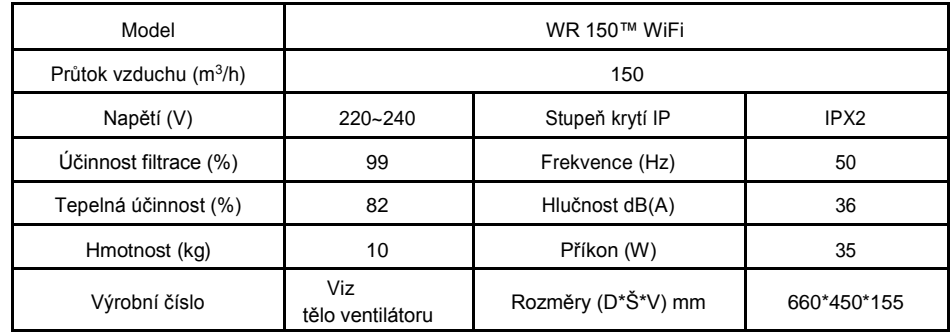

## Příručka pro hlavní rozhraní displeje na obrazovce

1. V levém horním rohu je zobrazen stav připojení Wi-Fi. Na zařízeních, které nemají Wi-Fi připojení, se nezobrazuje;

2. V pravém horním rohu obrazovky jsou zobrazeny hodiny anebo stav časovače.

- 3. V horní středové části obrazovky je zobrazena aktuální koncentrace CO<sub>2</sub> v místnosti/hodnota PM2.5
- 4. V levé dolní části obrazovky je zobrazena aktuální teplota místnosti a vlhkost.

5. V pravé dolní části obrazovky je zobrazena aktuální provozní rychlost zařízení.

6. Ve spodní části obrazovky jsou tři nastavitelná tlačítka.

7. "AUTO" "MANU/Manuální" "TIMER/Časovač" "SLEEP/Spánek" "PURE-L" "PURE-M" a "PURE-H" jsou indikace režimů.

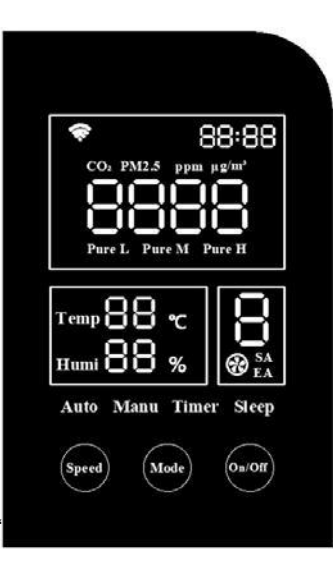

# Provozní pokyny

## Popis funkcí tlačítek:

- 1. Stiskem tlačítka ON/OFF přístroj zapnete/vypnete;
- 2. Po zapnutí můžete přepínat mezi režimy dotykem tlačítka MODE/režim: AUTO, MANUAL, TIMER, SLEEP, PURE L, PURE M, PURE H.

#### Poznámka: po zapnutí přístroje se zobrazuje režim "AUTO".

3. V režimu "MANUAL" zvolte rychlost 1 - 8 dotykem tlačítka "SPEED".

## Vysvětlení pro všechny režimy:

1. V režimu "AUTO" se nastaví objem přiváděného vzduchu podle koncentrace CO<sub>2</sub>/PM2.5 v místnosti a příslušná rychlost tak, jak je uvedeno níže:

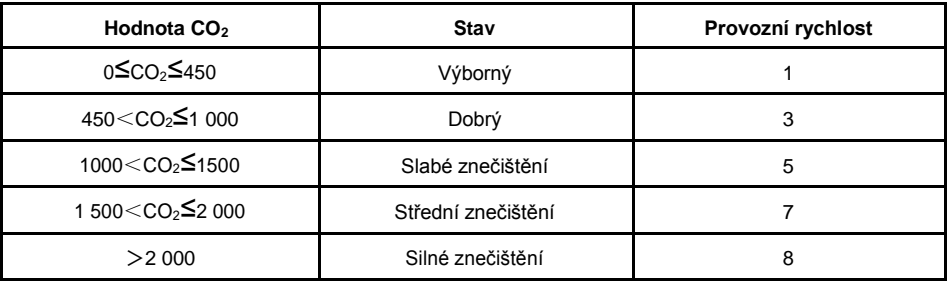

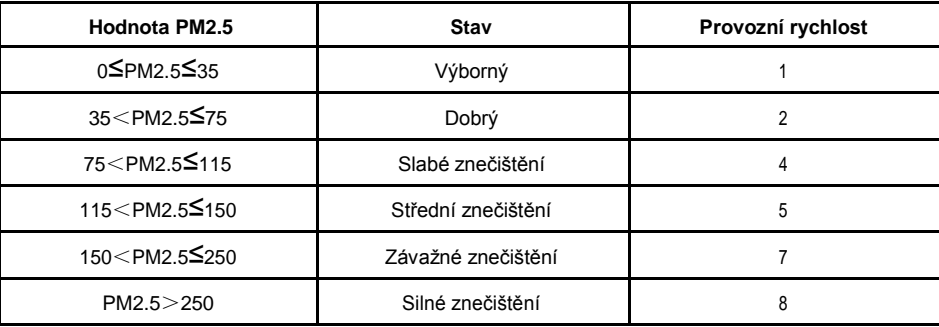

**Poznámka: K zabezpečení dostatečného přívodu čerstvého vzduchu do místnosti se rychlost**  automaticky zvýší v případě, kdy bude spuštěný režim "AUTO", po 5-10 minutách se přepne na **původní rychlost. V tomto časovém úseku se na obrazovce zobrazí jiná rychlost, než je uvedená v tabulce výše.**

# Provozní pokyny

- 2. Pokud uživatel stiskne tlačítko "SPEED" v jakémkoliv režimu, přístroj se přepne do režimu "MANUAL". Pro nastavení ventilátoru SA/EA znovu stiskněte tlačítko "SPEED". Pokud bliká "SA", stiskněte tlačítko "SPEED" pro nastavení rychlosti ventilátoru SA od 1-8. Stiskněte tlačítko "MODE" pro přepnutí do nastavení ventilátoru "EA", bliká "EA", potom stiskněte tlačítko "SPEED" pro nastavení rychlosti od 1-8. Po nastavení stiskněte tlačítko "MODE" na uložení a výstup, případně systém automaticky uloží nastavení a vrátí se z nastavení po 15 s.
- 3. Režim "TIMER" by se měl dát ovládat pomocí dálkového ovladače.
- 4. V režimu "SLEEP" pracuje zařízení na rychlost 1, po 30 s se podsvícení obrazovky sníží na polovinu běžného podsvícení.
- 5. Režimy "PURE L", "PURE M", "PURE H" slouží k rychlému zlepšení kvality vzduchu v místnosti. Výkon čištění se pro tyto 3 režimy adekvátně zvýší.

## Kombinace tlačítek

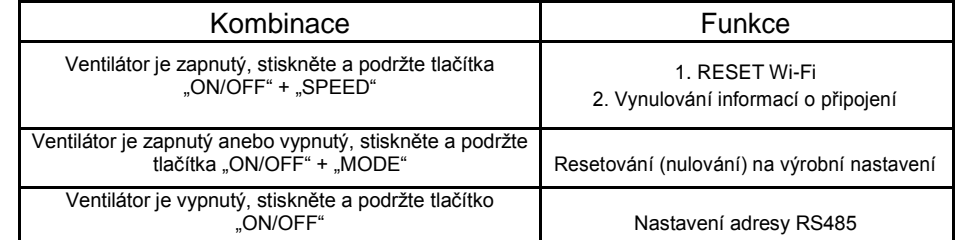

# Provozní pokyny

## Návod k obsluze dálkového ovladače

### Popis funkcí tlačítek:

- 1. Stiskněte tlačítko "ON" a ventilátor se zapne.
- 2. Stiskněte tlačítko "OFF" a ventilátor se vypne.
- 3. Stiskněte tlačítko "LOCK/Zámek" a vypne se displej. stiskněte tlačítko znovu a displej se zapne.
- 4. Stiskněte tlačítko "HOUR/Hodina", hodnota hodin v pravém horním rohu obrazovky ventilátoru začne blikat. Potom stiskněte tlačítko "+" k prodloužení anebo "-" ke zkrácení uvedené hodnoty času. Znovu stiskněte tlačítko "HOUR" pro uložení a výstup z tohoto nastavení.
- 5. Stiskněte tlačítko "MINUTE/Minuta", hodnota minut v pravém horním rohu obrazovky ventilátoru začne blikat. Potom stiskněte "+" k prodloužení

anebo "-" ke zkrácení této hodnoty. Znovu stiskněte tlačítko "MINUTE" pro uložení času a výstup z tohoto nastavení.

#### **Poznámka: Pokud v době blikání po dobu 15 s nevykonáte žádnou operaci, hodnota blikat přestane a automaticky se uloží.**

- 6. Kromě nastavení času a vypnutí stiskněte tlačítko "+" ke zvýšení rychlosti a "-" ke snížení rychlosti vzduchu. Pokud přepnete do režimu "MANUAL", bliká indikátor SA. Pro nastavení rychlosti SA stiskněte tlačítko "+" anebo "-". Po ukončení nastavení rychlosti SA stiskněte tlačítko "PURE H" pro výběr rychlosti EA (v tomto režimu se tlačítko "PURE H" shoduje s tlačítkem "MODE"), pro nastavení rychlosti vzduchu stiskněte tlačítko "+" anebo "-". Po ukončení nastavení rychlosti EA znovu stiskněte tlačítko "PURE H" pro výstup z nastavení rychlosti (anebo k výstupu dojde automaticky po 15 s nečinnosti), podle toho se uloží rychlost vzduchu SA a EA.
- 7. Funkce tlačítka "SLEEP" je podobná funkci tlačítka "SLEEP" na ventilátoru.
- 8. Funkce tlačítka "AUTO" je podobná funkci tlačítka "AUTO" na ventilátoru.
- 9. Časovač: Stiskněte tlačítko "TIMER" a spustí se režim časovače. V pravém horním rohu obrazovky na přístroji bliká čas. Pro úpravu intervalu, vždy o 30 minut, stiskněte tlačítko "+" nebo "-". Nejdelší časový úsek je 8 hodin, přednastavení časování je 00:00. Znovu stiskněte tlačítko "TIMER" pro uložení a výstup z nastavení časovače. V pravém horním rohu ventilátoru se znovu zobrazí aktuální čas.
- **Poznámka: Pokud v době blikání po dobu 15 s nevykonáte žádnou operaci, hodnota blikat přestane a automaticky se uloží. Pokud po dokončení nastavení časovače znovu stiskněte tlačítko "TIMER", zobrazí se v pravém horním rohu displeje zbytkový čas pro nastavení časovače, v tomto okamžiku bude možné časovač znovu nastavit. Pro zrušení funkce časovače nastavte hodnotu na 00:00.**

10. Funkce "PURE L", "PURE M" a "PURE H" jsou podobné funkcím na ventilátoru.

# (OFF)

(ON)

Purel

PureM

ırel

Timer

#### Provozní pokyny

#### **1. Registrace a přihlášení**

Funkce Wi-Fi

Instalace "SMART LIFE"

Pokud nemáte účet "SMART LIFE", zaregistrujte se prosím a přihlaste se podle následujících kroků:

1. Pokud má váš telefon systém Android, prosím vyhledejte a stáhněte si z Google Play aplikaci "**Smart Life**", přičemž v systému IOS je možné tuto aplikaci stáhnout z Apple App Store.

A. Jakmile se zobrazí "Dohoda a podmínky používání", klikněte na "souhlasím".

B. Klikněte na tlačítko "Přihlásit", vyberte si krajinu a zadejte číslo vašeho mobilu/e-mailovou adresu a zaregistrujte se. Potvrďte políčko "Souhlasím s dohodou a podmínkami použití", potom klikněte na tlačítko "Získat ověřovací kód". Na váš mobilní telefon bude zaslán ověřovací kód pro registraci. C. Zadejte ověřovací kód, vyplňte heslo a dostanete se na domovskou stránku aplikace anebo se vrátíte na přihlašovací stránku, kde se přihlásíte do aplikace s přihlašovacími údaji, které jste si zaregistrovali.

#### **2. Přidání nového přístroje**

A. Zkontrolujte, zda je váš telefon připojený k Wi-Fi (**pouze sítě 2,4G**, nepodporuje síť 5G ani jiné); pro vstup do připojení sítě klikněte na "+" v pravém horním rohu domovské stránky.

B. Po vstupu stiskněte a podržte tlačítka "ON/OFF" + "SPEED", když je ventilátor zapnutý, dokud na displeji nezačne blikat symbol Wi-Fi. (Rychlé blikání znamená připojení Wi-Fi, pomalé blikání znamená síť hot spot.)

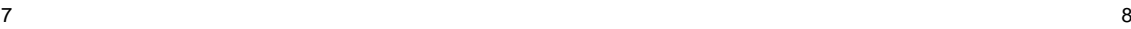

# Funkce Wi-Fi

C. Vyberte "**Small Home App**" Zařízení pro menší domy v rozhraní připojení sítě, vyhledejte "Ventilační systém" (Zigbee) jak je vyobrazeno níže. Po vstupu do rozhraní Wi-Fi připojení postupujte krok po kroku podle pokynů, dokud se do sítě úspěšně nepřipojíte. Při připojování buďte prosím trpěliví.

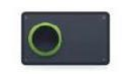

**Ventilation System** (Zigbee)

#### **3. Kontrola**

Po otevření domovské stránky aplikace klikněte na tlačítko "ON/OFF" a zkontrolujte aktuální stav ventilátoru. Klikněte na tlačítko "SPEED" a upravte průtok vzduchu (různé modely se shodují s různými operacemi. Z tohoto důvodu prosím postupujte podle vámi zakoupeného modelu).

#### **4. Úprava názvu zařízení**

A. Kliknutím na symbol **zaledných pera)** v pravém horním rohu domovské obrazovky otevřete menu domovské stránky.

B. Pro vstup do nastavení rozhraní klikněte na symbol **A.** klikněte na tlačítko "NAME/název", a název upravte podle své volby, poté klikněte na tlačítko "SAVE/uložit".

#### **5. Autorizace zařízení a sdílení**

A. První osoba, která bude zařízení obsluhovat, otevře menu zařízení (podle pokynů, uvedených v bodě 4. Úprava názvu zařízení). Potom klikne na "DEVICE SHARING/Sdílení zařízení"

B. Otevřete menu sdílení a zadejte číslo účtu, který chcete sdílet, potom klikněte na "DONE/dokončit".

C. Pokud je sdílení úspěšné, zobrazí se sdílený účet uživatele v menu.

#### **6. Odstranění zařízení (odpojení)**

A. Otevřete menu zařízení (v souladu s pokyny v bodě 4. Úprava názvu zařízení), potom klikněte na DEVICE REMOVING/odstranění zařízení"

B. Klikněte na "REMOVING BINDING/odstranění připojení", potom na "CONFIRM/Potvrdit", čímž budete moci zařízení odpojit.

#### **7. Editování informací o uživateli**

A. V pravém dolním rohu domovské stránky klikněte na "I" / Já.

B. Klikněte na obrázek výše a otevře se stránka s informacemi o uživateli.

C. Po otevření stránky s informacemi o uživateli můžete informace o uživateli upravit, včetně avatara, jména (přezdívky, čísla účtu a bezpečnosti atd.)

#### **8. Odhlášení**

A. V pravém dolním rohu domovské stránky klikněte na "ME" /Já, potom klikněte na tlačítko "SETTING/Nastavení". B. Ve spodní části zvolte "SIGN OUT/odhlásit".

# Pokyny pro instalaci

## Instalace ventilátoru

Podle projektu místnosti vyberte vhodné místo pro instalaci, přívod/odvádění vzduchu zezadu anebo ze strany.

## Instalace na zadní stranu

1. Zvolte vhodné místo na stěně, označte místo pro

přívod OA a odvádění EA. Také označte 5 otvorů pro

upevnění instalačního panelu na stěnu.

**Upozornění: Přibližná vzdálenost mezi spodní stranou ventilátoru a podlahou je 1,5 m.**

#### **Vzdálenost ventilátoru od pravé a levé boční stěny nesmí být menší než 0,3 m.**

2. Vyvrtejte 2 otvory do stěny pro přívod vzduchu a odvádění vzduchu. Doporučený průměr je 100 mm. Otvory by měly směřovat dolů směrem ven, aby se zabránilo průniku dešťové vody. Doporučená velikost pěti otvorů na uchycení je φ 6x70 mm, do otvorů zasuňte pět plastových hmoždinek. **Upozornění: Velikost otvorů pro přívod a odvádění vzduchu se odvíjí od příslušenství (PVC** 

**hadice).**

3. Pomocí šroubů M3X12 a matic připojte na instalační panel přírubu.

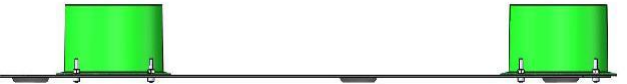

4. V závislosti na tloušťce stěny odřežte vhodnou délku PVC hadic, připojte PVC hadice k příslušenství OA a EA.

Strana OA: PVC hadice + mřížka na přívod vzduchu + nepromokavý kryt + pryžové těsnění + závitořezné šrouby.

Strana EA: PVC hadice + mřížka na odvod vzduchu + nepromokavý kryt + pryžové těsnění + závitořezné šrouby.

**Poznámka: Před instalací a zašroubováním je potřebné vyvrtat otvory φ3 mm.**

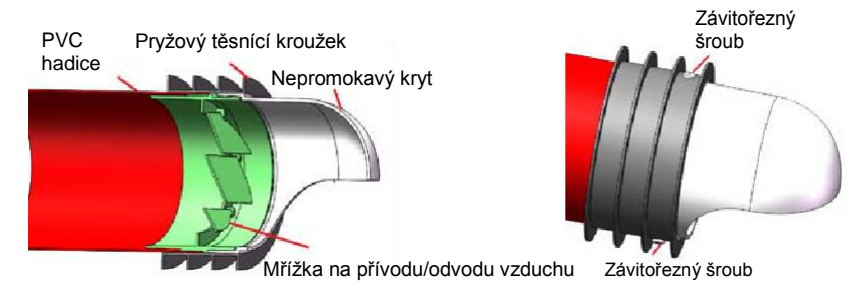

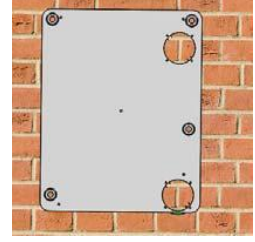

# Pokyny pro instalaci

5. Vsuňte spojené hadice do stěny. Dávejte pozor, aby nepromokavý kryt směřoval dolů, mezery mezi potrubím a stěnou vyplňte těsnícím tmelem. Vyplňte mezery.

6. Instalační panel připevněte na stěnu pomocí kotevních natloukacích šroubů.

7. Výše uvedená instalace platí pro "instalaci na zadní stranu", proto je nutné nařezat zadní kryt EPS u otvoru OA tak, jak je uvedeno na obrázku níže (NEŘEŽTE boční kryt EPS).

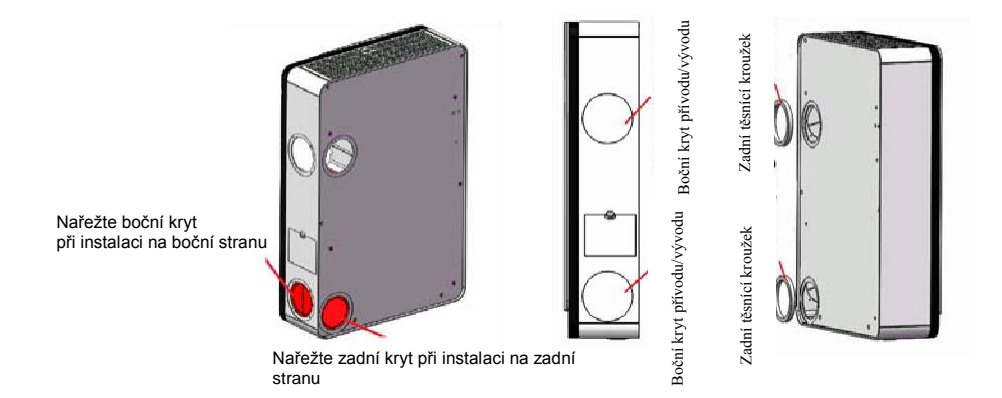

8. Nasaďte 2 kulaté (zadní/boční) kryty OA a EA na boční stranu ventilátoru na překrytí bočního přívodu a vývodu vzduchu. Přilepte 10 mm těsnící kroužky na zadní stranu přívodu a odvodu vzduchu.

9. Přilepte tepelnou bavlněnou/pěnovou izolaci na zadní stranu ventilátoru, pokud to bude nutné (okolo strany OA). Pomáhá předcházet kondenzaci vody, pokud ventilátor používáte v chladném prostředí.

10. Zavěste ventilátor na instalační panel. Uživatel může nastavit 4 šrouby M5x18 na zadní straně ventilátoru na pevné osazení k instalačnímu panelu.

11. Po instalaci ventilátor zapněte.

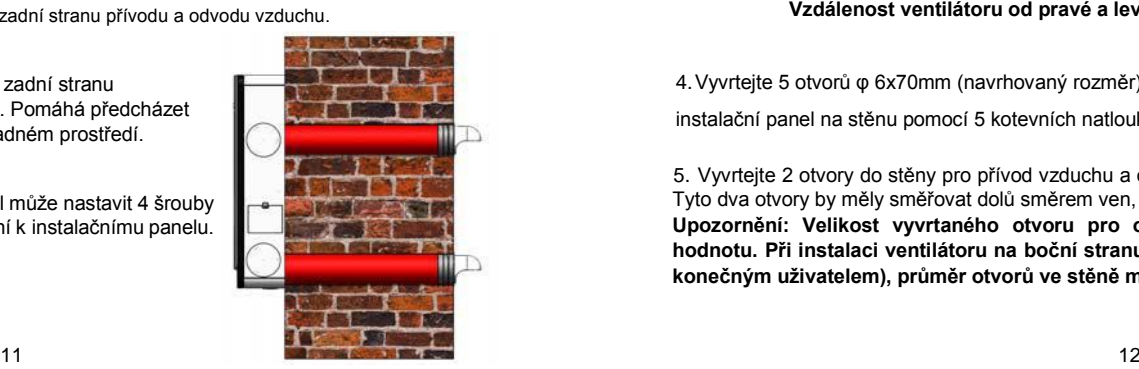

# Pokyny pro instalaci

## Instalace na boční stranu

stranu

1. Na příruby nalepte 3 mm boční těsnící kroužky, pomocí šroubů M3x12 a 8 matic M3 připojte příruby k boku ventilátoru 8. Dávejte pozor, aby matice při instalaci nespadly dovnitř ventilátoru.

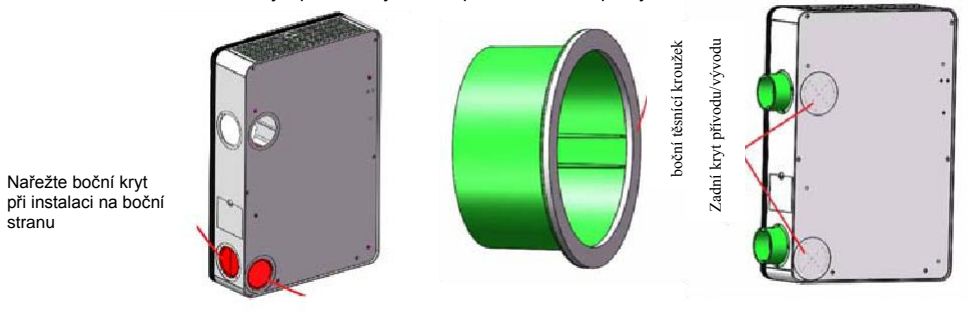

Nařežte zadní kryt při instalaci na zadní stranu

2. Tyto pokyny jsou určené pro "instalaci na boční stranu", proto je nutné nařezat boční kryt EPS u přívodu OA, viz obrázek nalevo (NEŘEŽTE zadní kryt EPS), potom na zadní stranu ventilátoru nasaďte 2 kulaté (boční/zadní) kryty OA a EA.

3. Zvolte vhodné místo na stěně, označte 5 otvorů na uchycení instalačního panelu na stěnu, a na boční stěně označte místo přívodu OA a odvodu EA podle rozměrů ventilátoru.

#### **Upozornění: Přibližná vzdálenost mezi spodní stranou ventilátoru a podlahou je 1,5 m.**

**Vzdálenost ventilátoru od pravé a levé boční stěny nesmí být menší než 0,3 m.**

4.Vyvrtejte 5 otvorů φ 6x70mm (navrhovaný rozměr) do stěny dle instalačního panelu. Potom přichyťte instalační panel na stěnu pomocí 5 kotevních natloukacích šroubů.

5. Vyvrtejte 2 otvory do stěny pro přívod vzduchu a odvádění vzduchu. Doporučený průměr je 100 mm. Tyto dva otvory by měly směřovat dolů směrem ven, aby se zabránilo průniku dešťové vody. **Upozornění: Velikost vyvrtaného otvoru pro odvod vzduchu představuje jen doporučenou hodnotu. Při instalaci ventilátoru na boční stranu by se měly použít flexibilní hadice (připravené konečným uživatelem), průměr otvorů ve stěně musí být přizpůsobený průměru použitých hadic.**

# Instalace a údržba

6. Zavěste ventilátor na instalační panel. Uživatel může nastavit 4 šrouby M5x18 na zadní straně ventilátoru k přizpůsobení instalačnímu panelu.

7. V závislosti na tloušťce stěny odřežte vhodnou délku flexibilních hadic, připojte hadice na mřížku přívodu OA a mřížku odvodu EA, také nepromokavý kryt a ostatní příslušenství jako při "instalaci na zadní stranu". Nepromokavé kryty musí směřovat směrem dolů.

8. Zasuňte hadice do stěny, vyplňte mezery mezi stěnou a hadicemi.

- 9. Zapojte opačné konce hadic do přírub na boku ventilátoru.
- 10. Po instalaci ventilátor zapněte.

## Údržba a výměna primárního filtru OA a RA

#### **Upozornění: Před provedením údržby odpojte zařízení od přívodu energie, abyste předešli zranění; zařízení se musí úplně zastavit.**

Primární filtr a střední filtr OA se nacházejí na boku ventilátoru, přičemž primární filtr RA je umístěn na spodní straně ventilátoru, jak vidíte na obrázku napravo. Používá se k zachycení velkých prachových částic ze vzduchu.

- Podle značek na ventilátoru otevřete kryty, vyjměte primární filtry a střední filtry.
- Střední filtr OA není omyvatelný. Doporučujeme výměnu tohoto filtru jedenkrát za 1 až 2 měsíce.
- Primární filtry OA a RA jsou omyvatelné. Doporučujeme jejich výměnu každé 3-4 měsíce.

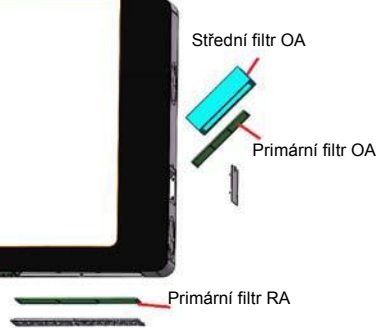

## Výměna HEPA filtru

HEPA filtr se nachází v horní části ventilátoru, jak je zobrazené na obrázku vpravo. HEPA filtr se používá k zachycení malých částic ze vzduchu, jejichž velikost je menší než 2,5 μm.

- Podle značek na ventilátoru otevřete kryty, vyjměte HEPA filtry a vyměňte je za nové.
- Doručený interval výměny HEPA filtru je 8 až 12 měsíců.

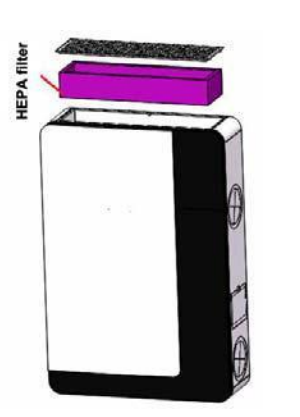

# Údržba

## Údržba výměníku tepla

Deskový výměník tepla je nainstalovaný ve střední části ventilátoru. Jedná se o výměník typu vzduchvzduch. Výměník se používá k oddělení čerstvého vzduchu od vzduchu odváděného, k efektivnímu předcházení křížené kontaminace a k zajištění čistoty čerstvého vzduchu.

- Sundejte ventilátor ze stěny tak, že odšroubujete šest dlouhých šroubů ze zadní strany ventilátoru.

- Potom odšroubujte přístupová dvířka a vyndejte deskový výměník tepla.
- Pomocí vysavače očistěte výměník od prachu a nečistot.
- Doporučený interval údržby anebo čištění je každé tři roky. V případě potřeby kontaktujte dodavatele.

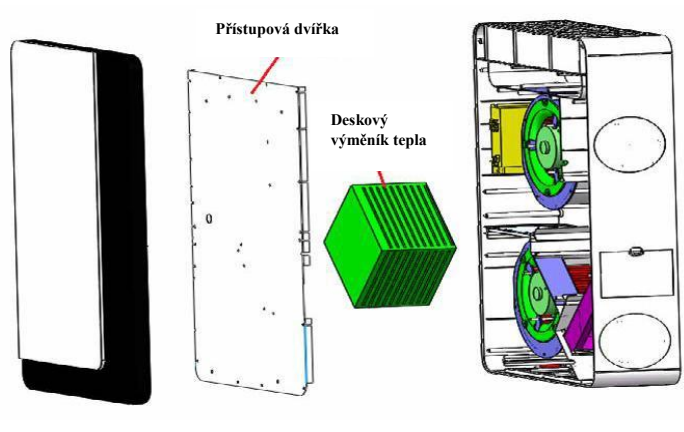

## $P$ rimární filtr $R$ A  $I$ Údržba snímače PM2.5/CO<sub>2</sub>

Pravidelně čistěte snímač kvality vzduchu, abyste předešli jeho zablokování.

- Sejměte spodní mřížku a vytáhněte primární filtr zpětného vzduchu.

- Podle obrázku napravo použijte na očištění snímače fén na vlasy anebo ventilátor. Při použití fénu na vlasy nezapínejte horký vzduch.

## Údržba motoru a regulátoru

**Poznámka: Tuto údržbu může vykonávat jen odborný personál. V případě dotazů se obraťte na dodavatele.**

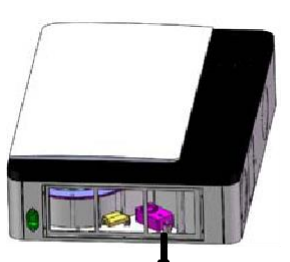

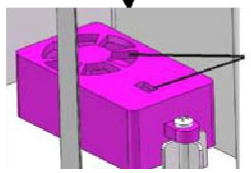

# Diagnostika poruch

Uživatel může odstranit poruchy podle níže uvedené tabulky.

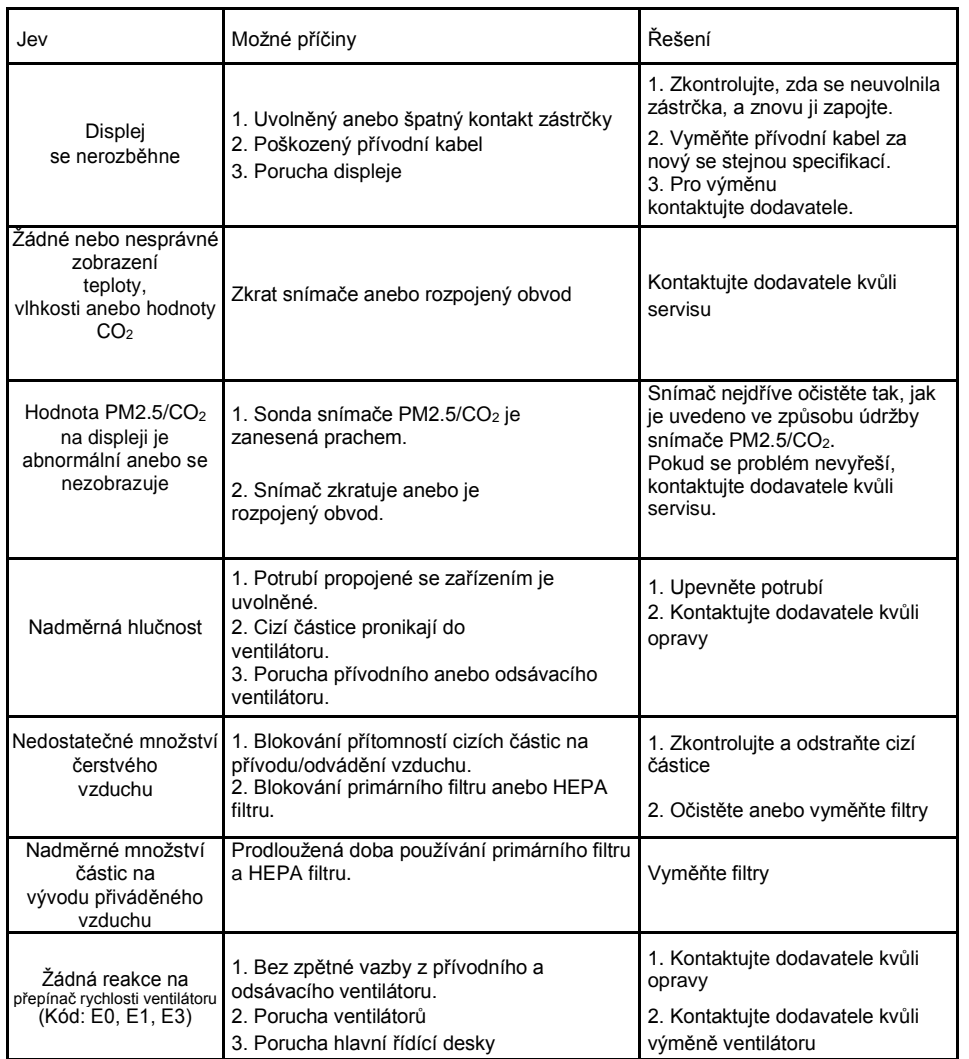

## Samostatné prohlášení

Záruka nezahrnuje následující případy.

- 1. Viditelné vědomé poškození v průběhu používání.
- 2. Používání, údržba a oprava, při které nebyly dodrženy pokyny, uvedené v tomto návodu.
- 3. Škody způsobené událostí vyšší moci.

# C€ Prohlášení o shodě WR 150™WiFi

Laboratoř přezkoušela výrobek, poskytnutý žadatelem, v souladu s níže uvedenými zkušebními metodami. Podle výsledků zkoušek splňuje výrobek směrnici EMC (2014/30/EU) vydanou Evropskou komisí. Zkušební metody: EN 55014-1:2017/A11:2020, EN 55014-2:2015 EN IEC 61000-3-2:2019, EN 61000-3-3:2013/A1:2019

**Záruka 2 roky – Záruční kupón** Číslo místnosti/ název:........................................

Záruka neplatí v případě, že instalaci neprovedla odborně způsobilá osoba anebo k chybě došlo v důsledku nesprávného návrhu, poškození, nesprávné instalace anebo jiného pozdějšího poškození. Pokud budeme požádáni o opravu anebo výměnu takové jednotky, budeme si účtovat všechny náklady.

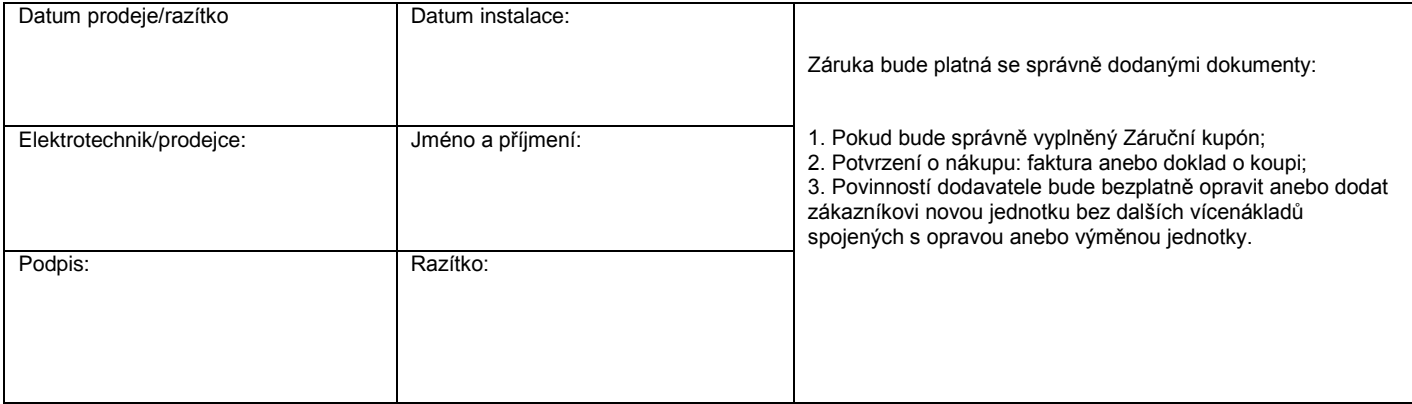

16